- [Installation](#page-0-0)
- [Backend Configuration \(Admin side\)](#page-0-1)
- **[Backend Functionality](#page-5-0)** 
	- [Manage Saved cards for particular customer](#page-5-1)
	- [Show transaction details in order](#page-6-0)
	- [Admin can place order with stored card on behalf of customer](#page-7-0)
- [Frontend Functionality](#page-8-0)
	- [CyberSource Payment: Manage My Saved Card](#page-8-1)
	- [CyberSource Payment: Use Saved Card for checkout](#page-10-0)
- [Demo](#page-12-0)
- [FAQs](#page-12-1)
- [Support](#page-12-2) [Additional Services](#page-12-3)

<span id="page-0-0"></span>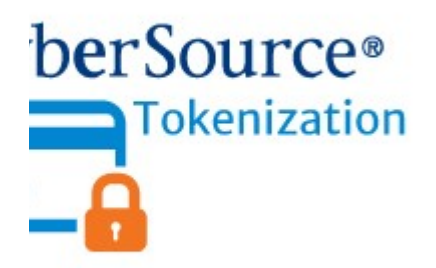

## Installation

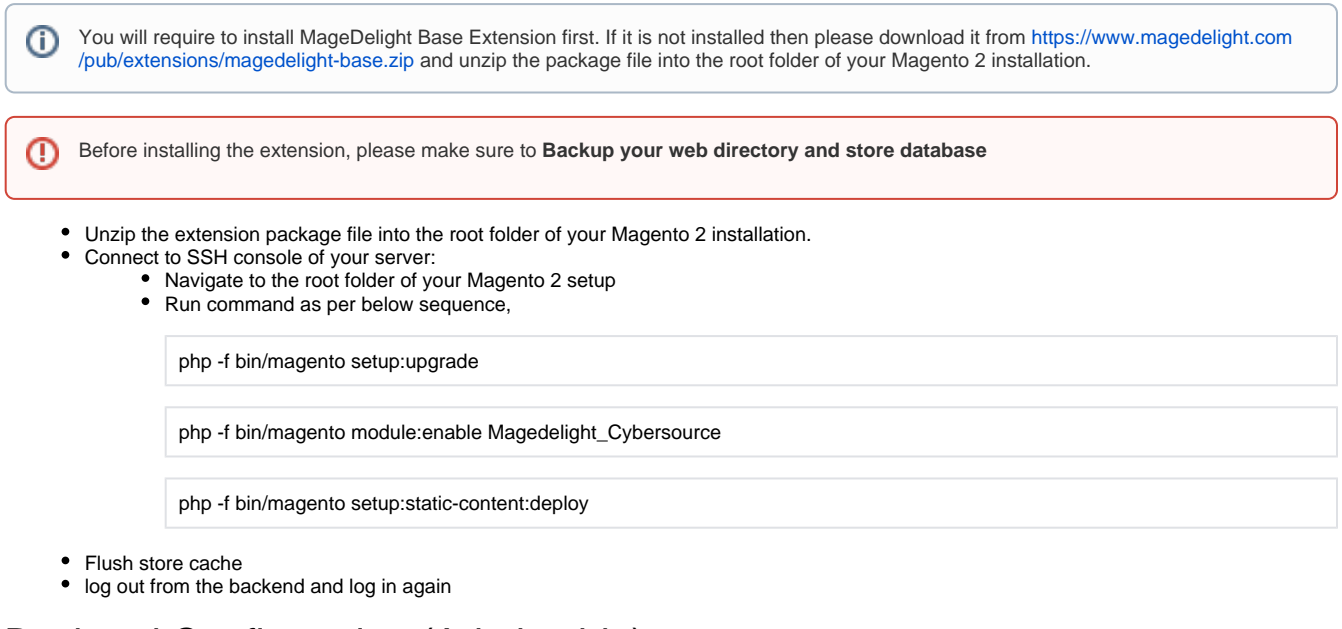

<span id="page-0-1"></span>Backend Configuration (Admin side)

# $\odot$  Cybersource By MageDelight

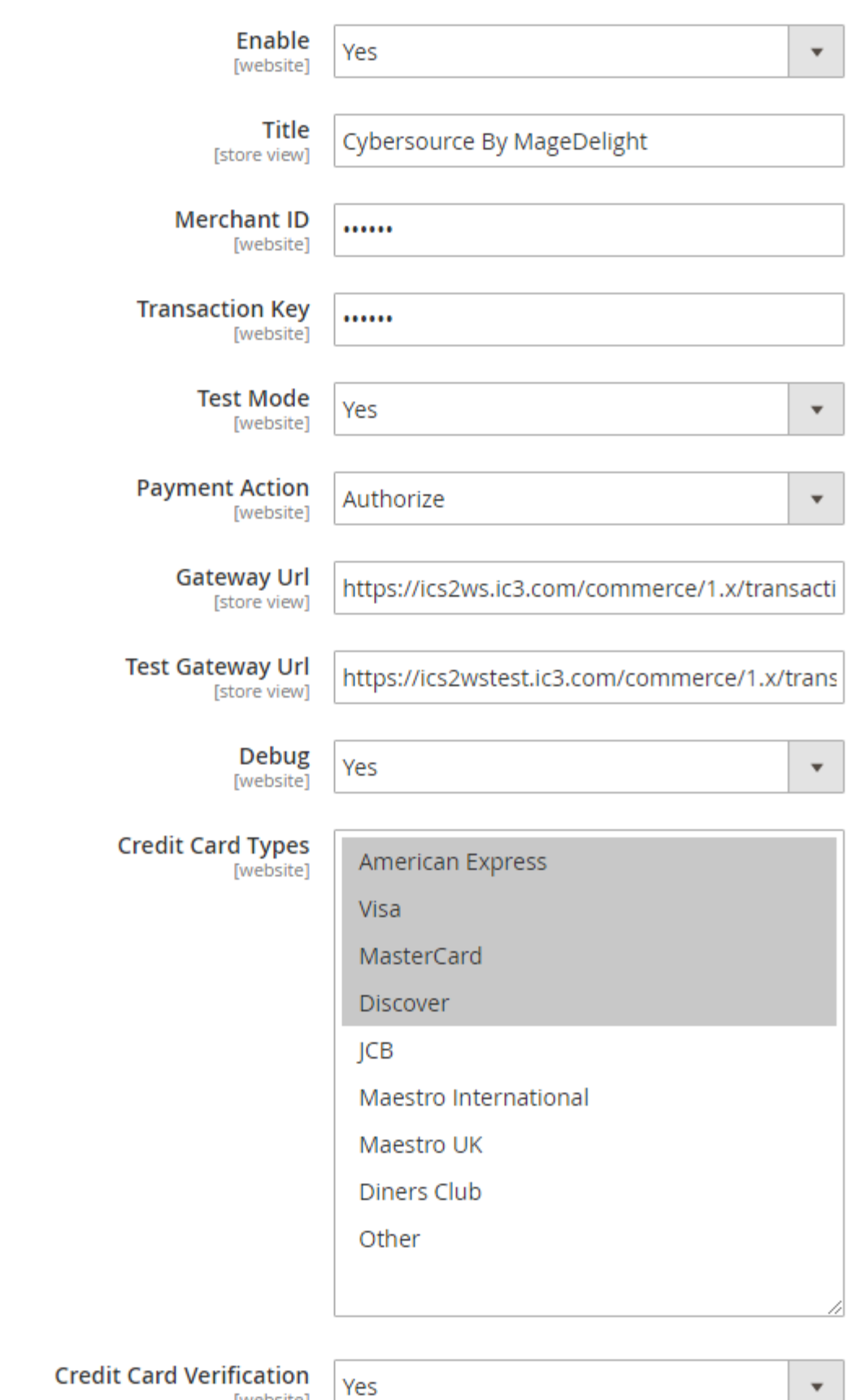

[website]

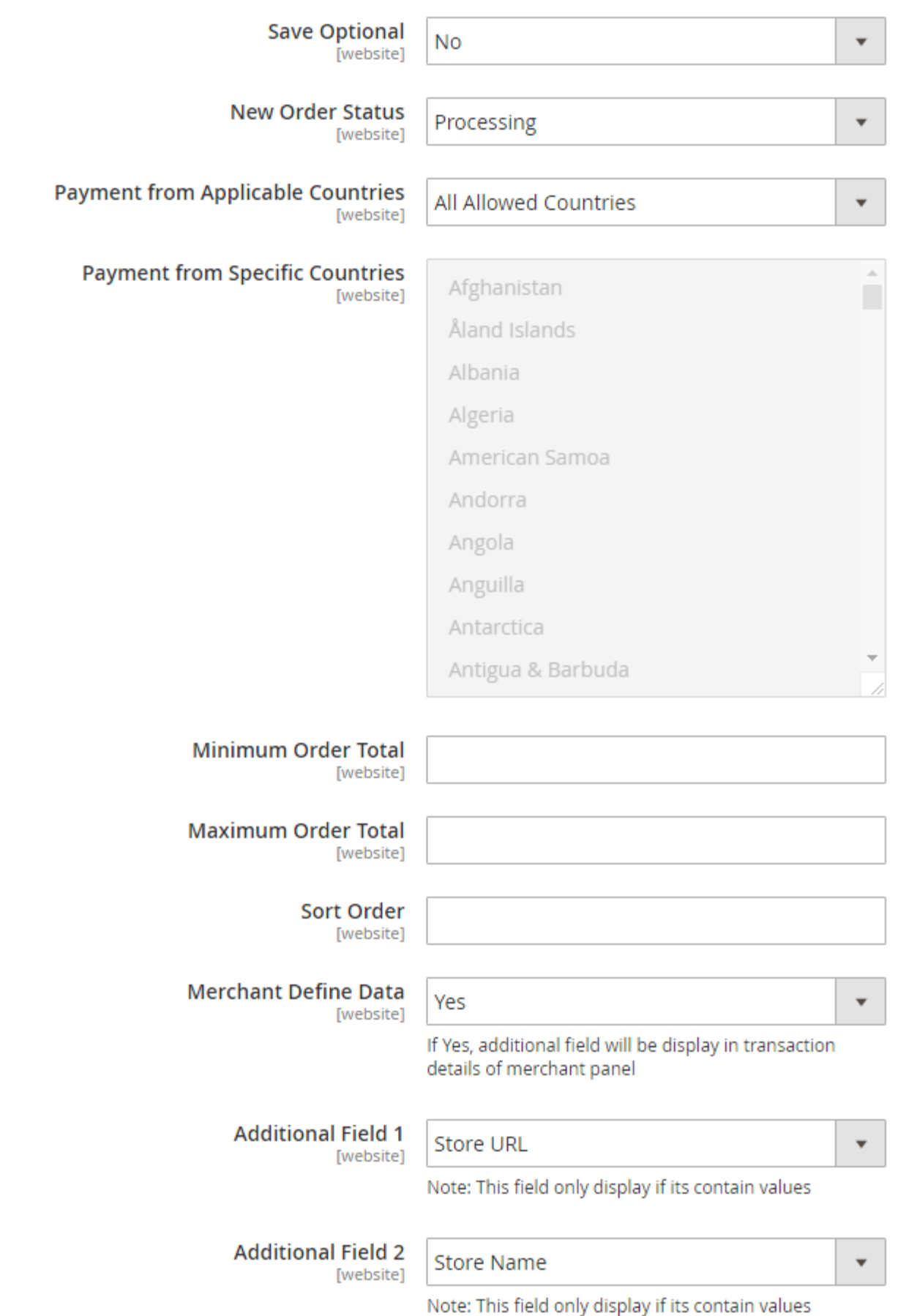

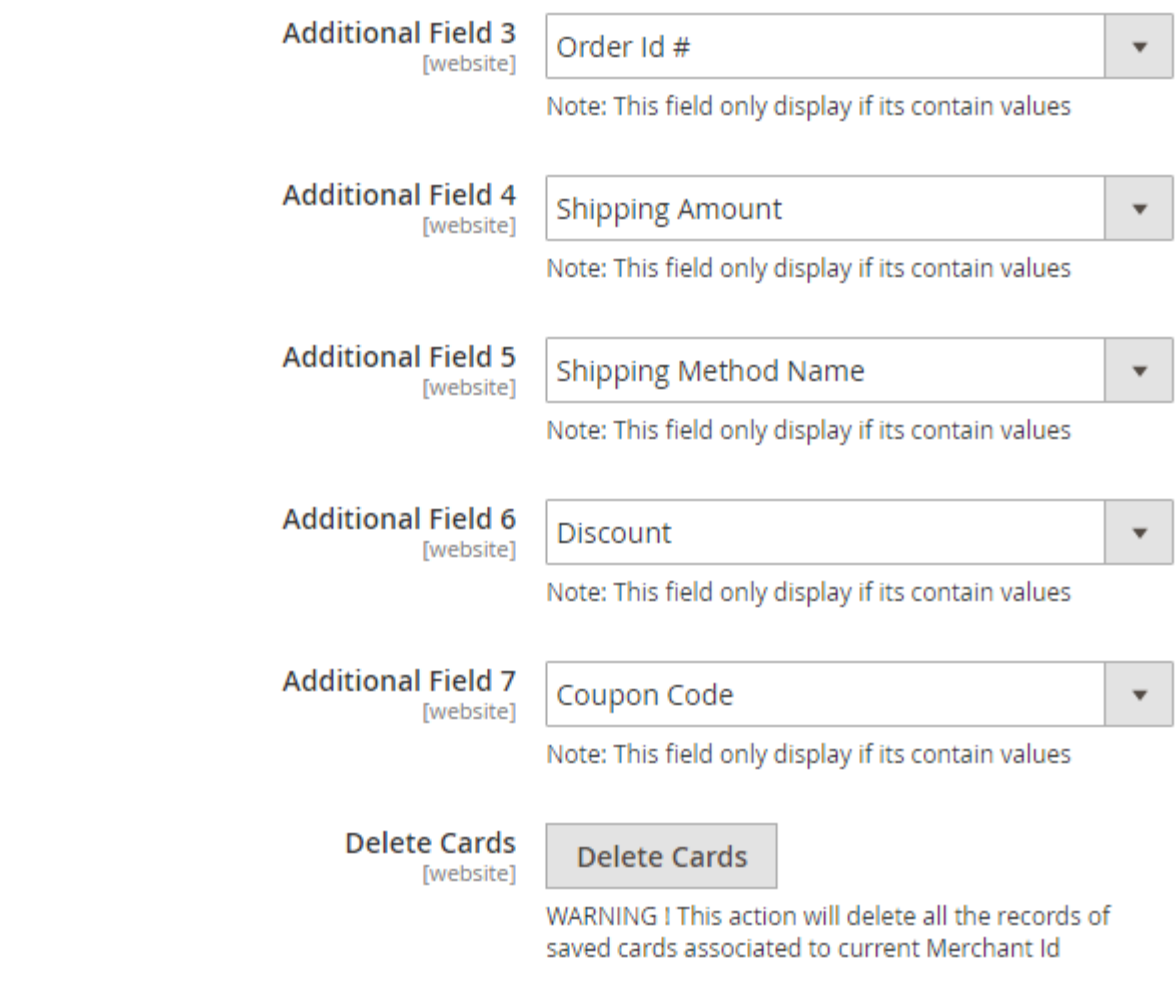

- **Enabled**: This can enable/disable the CyberSource Payment method.
- **Title**: Here you can define the label for Cybersource Payment method that will display in
	- Payment section of one page checkout.
	- Payment information of order, invoice, credit memo and shipment section.
- **Merchant ID**: This ID identify the merchant within the CyberSource System. The Organization ID is the Merchant ID which can be found at the time of registration of Cybersource business center.
- **Transaction Key**: Merchant can define Transaction Key that is associated with current CyberSource merchant account.
- **Test Mode:** Admin can define the mode of CyberSource Payment method of web shop. Merchant can set either "Yes"/ "No" for this option depends on the environment of web shop (Production or Development).
- **Payment Action:** Admin can define the payment action that would take on successful order placed by user. Admin can choose,
	- **Authorize and Capture**: This payment action will directly capture the requested amount from the customer credit card on placing an order from frontend or backend. Invoice will automatically create when user successfully place an order.
	- **Authorize Only**: This payment action will only authorize the requested amount on the credit card of customer on placing an order from frontend or backend.
- **Gateway URL:** This option defines the Gateway URL for live mode of Cybersource payment method API.

[https://ics2ws.ic3.com/commerce/1.x/transactionProcessor/CyberSourceTransaction\\_1.118.wsdl](https://ics2ws.ic3.com/commerce/1.x/transactionProcessor/CyberSourceTransaction_1.118.wsdl)

- **Test Gateway URL:** This option defines the Gateway URL for test mode of CyberSource payment method API.
	- [https://ics2wstest.ic3.com/commerce/1.x/transactionProcessor/CyberSourceTransaction\\_1.118.wsdl](https://ics2wstest.ic3.com/commerce/1.x/transactionProcessor/CyberSourceTransaction_1.118.wsdl)
- **Debug:** This option defines the debugging mode of cybersource payment method. Admin can choose "Yes / No" depending on the
- Production / Development environment if web site. Normally this option should only enabled for development environment.
- **Credit Card Types:** This option defines the list of Credit Cards that customer can choose from card selection field on payment section of one page checkout page.
- **Credit Card Verification:** This field will allow admin to select whether Card Code Verification option should be display or not on payment section.
- **Save Optional:** The customer must have to save the credit card for future transaction processing if this field it set to "No". By selecting "Yes" for this field will allow customers to choose whether they want to save the credit card for future processing or not.
- **New Order Status:** This option defined the order status after successful processing the order.
- **Payment from Applicable Countries:** This option allow admin to configure CyberSource Payment gateway for specific countries, By selecting "All Allowed Countries" from this option will make CyberSource Payment for customers from all the countries.
	- By selecting "Specific Countries" from this option will make CyberSource Payment method for customers from specific countries.
- **Payment from Specific Countries:** This option will only enabled if "Payment from Applicable Countries" option will set to "Specific Countries".

This option will be multi select option so admin can choose one or more countries from this fields for which this payment method will be display on payment section.

- **Minimum Order Total:** This option defines the minimum order total for which this payment method display on payment section of one-page checkout on frontend.
- **Maximum Order Total:** This option defines the maximum order total for which this payment method will display on payment section of onepage checkout page of frontend.
- **Sort Order:** This option defined the sort order of payment method on the payment step on checkout one page of frontend.
- **Merchant Define Data:** This option is used to display additional field in transaction details of merchant panel. If this option set to yes then you can choose 7 additional field from below,
	- 1. Store URL-It display store URL of order.
	- 2. Store Name-It display store name of order.
	- 3. Order Id #- It display order increment ID.
	- 4. Shipping Amount-It display shipping amount of order.
	- 5. Shipping Method Name-It display order shipping method.
	- 6. Discount-It display discount amount of order
	- 7. Coupon Code-It display coupon code if any applied on order.
- Note: All saved credit cards details are associated with merchant details. Hence, if merchant edits the details it is required to delete the saved cards because for the authorization merchant details should be matched with saved credit cards.

### <span id="page-5-0"></span>Backend Functionality

<span id="page-5-1"></span>Manage Saved cards for particular customer

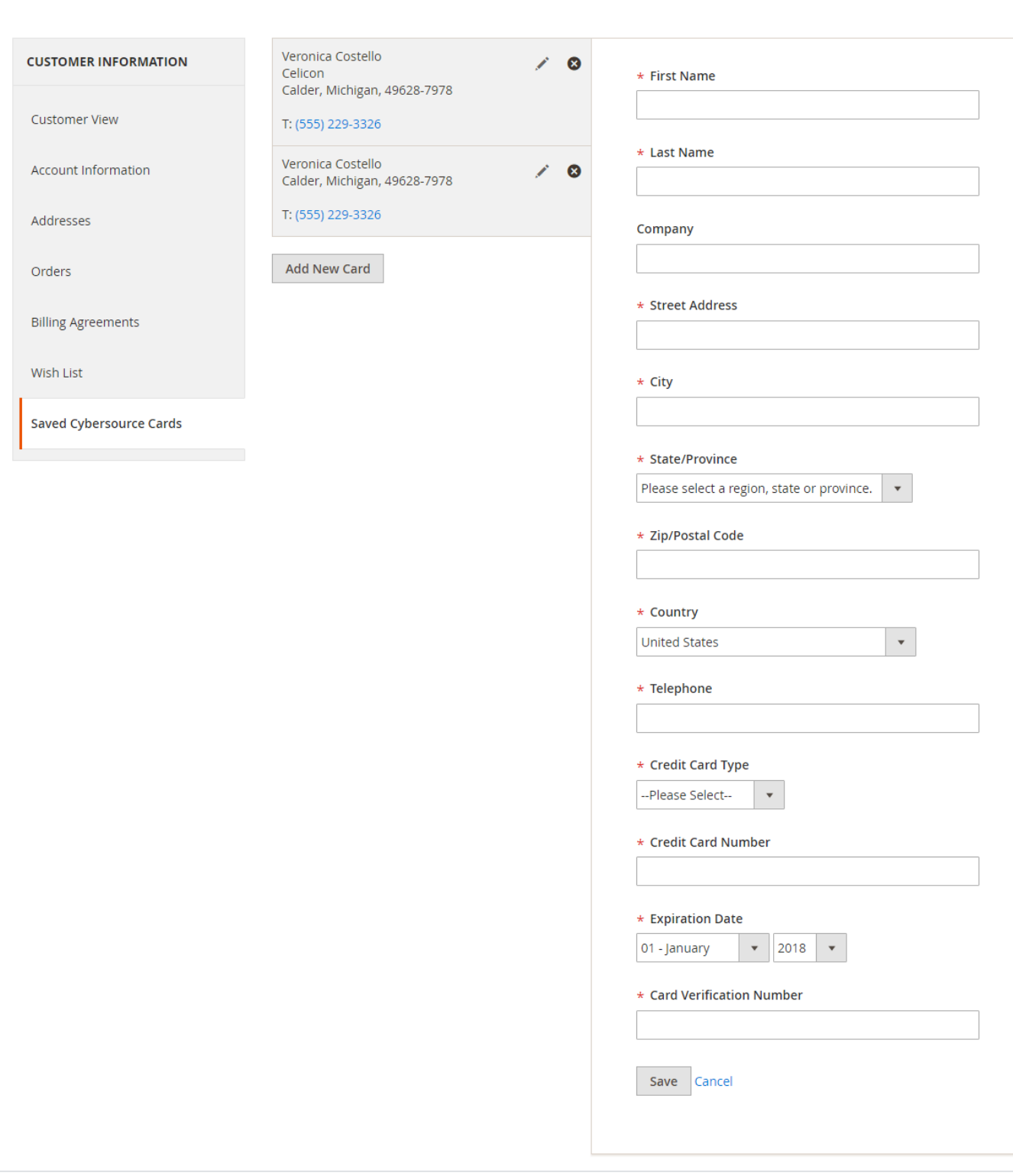

Admin can manage customer cards from customer management section of backend interface. In customer edit section admin can go to the "CyberSource (Saved Cards)" tab. Here, admin

can able to view all stored cards for each customer, also can add new card as well as edit or delete particular card.

#### <span id="page-6-0"></span>Show transaction details in order

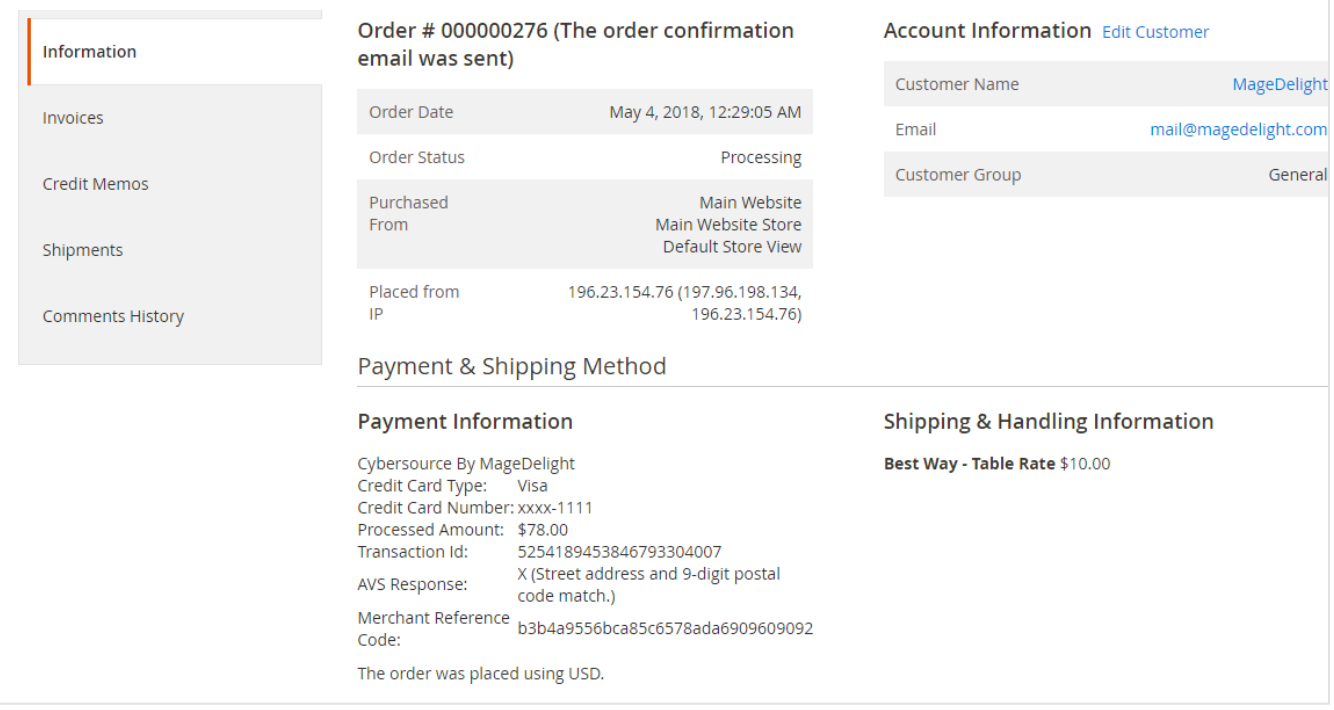

Admin can also view the payment details used by customer during order placed from website. Admin can see the payment information for specific order like "Credit Card Type", Credit card number with masked format, total processed amount on the card, cybersource gateway generated transaction id, AVS Response, CVN Response, Merchant Reference code and the currency format in which order was placed.

<span id="page-7-0"></span>Admin can place order with stored card on behalf of customer

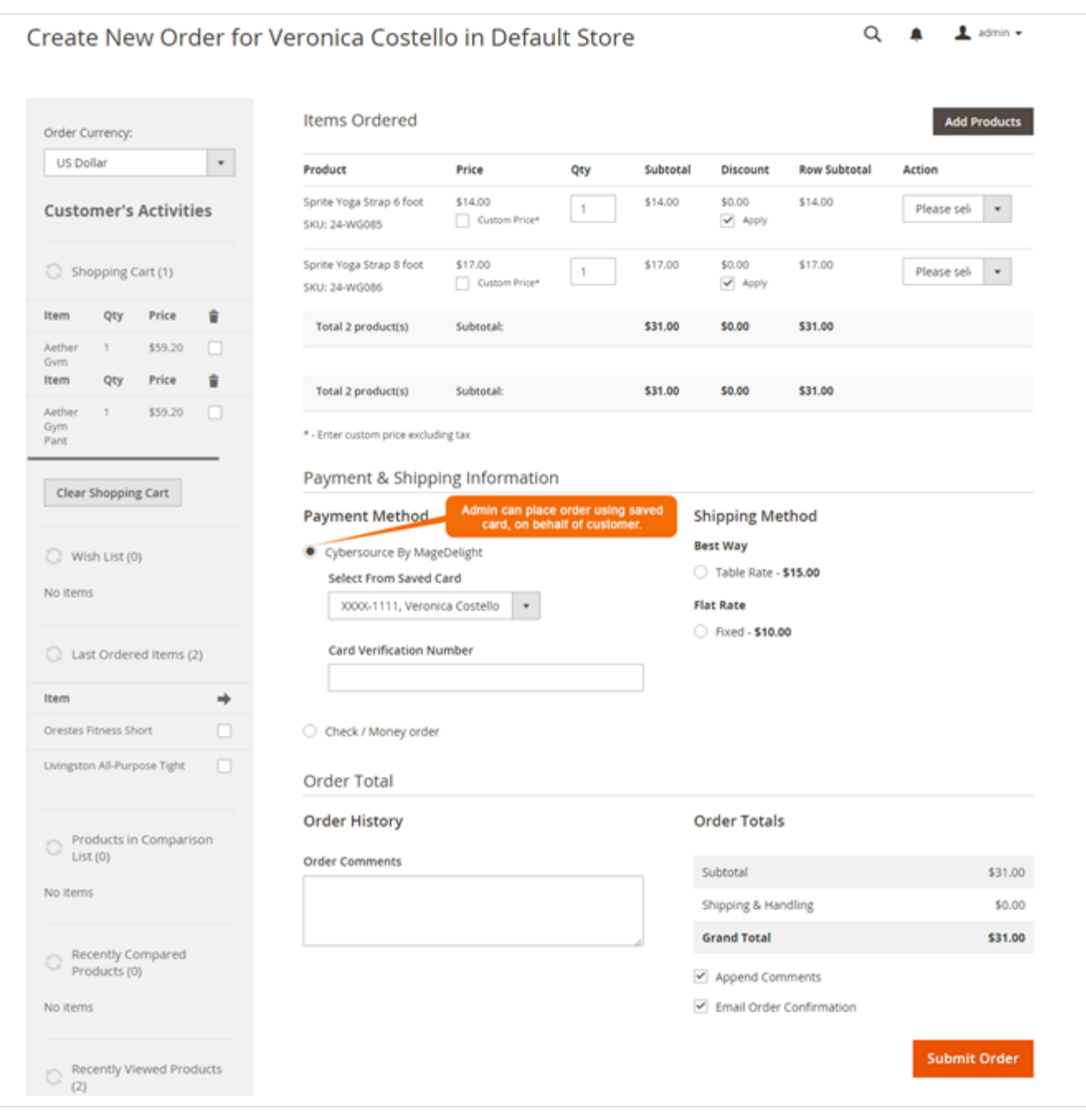

Cybersource payment gateway extension by [magedelight.com](http://magedelight.com) would allow admin to place order on behalf of customer using saved order. It simply means the admin would not need to contact customer for payment information.

# <span id="page-8-0"></span>Frontend Functionality

<span id="page-8-1"></span>CyberSource Payment: Manage My Saved Card

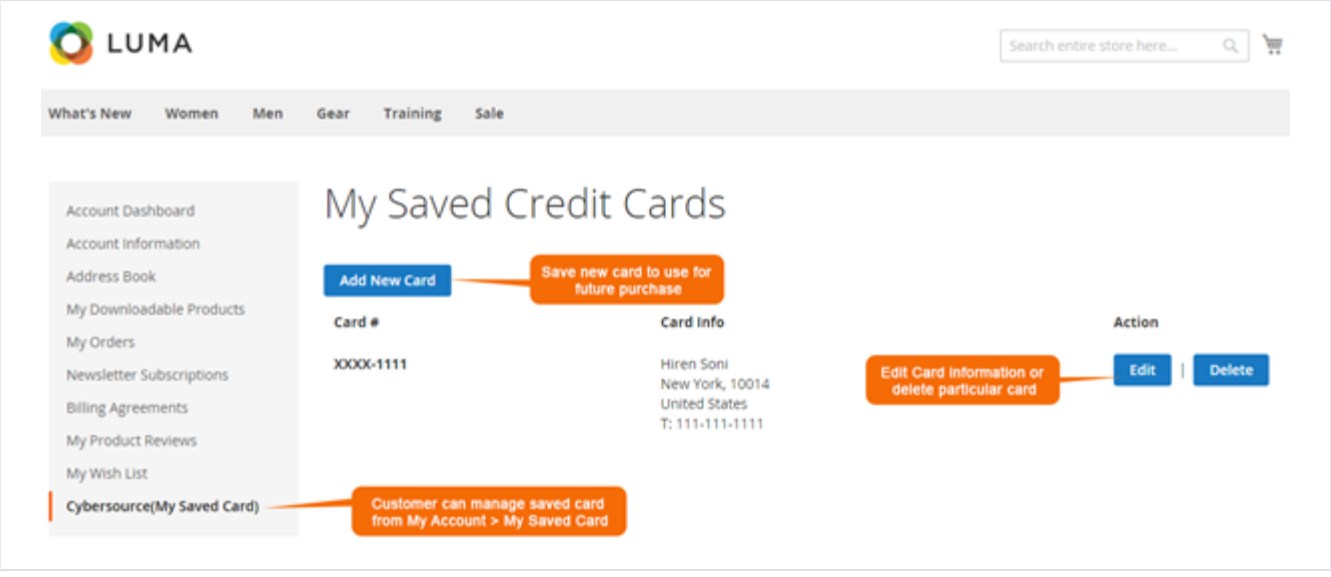

A logged in customer can able to store and manage cards with CyberSource for future uses. To save and manage cards, customer needs to login to website and go to,

My Account > CyberSource (My Saved Cards)

Where the customer will get list of all saved card if any. Customer can able to save multiple saved cards to use with next order checkout. As you can see with above screenshot logged in customer have already stored two cards listed. Customer can able to edit each cards information if required, they can also have option to delete particular card.

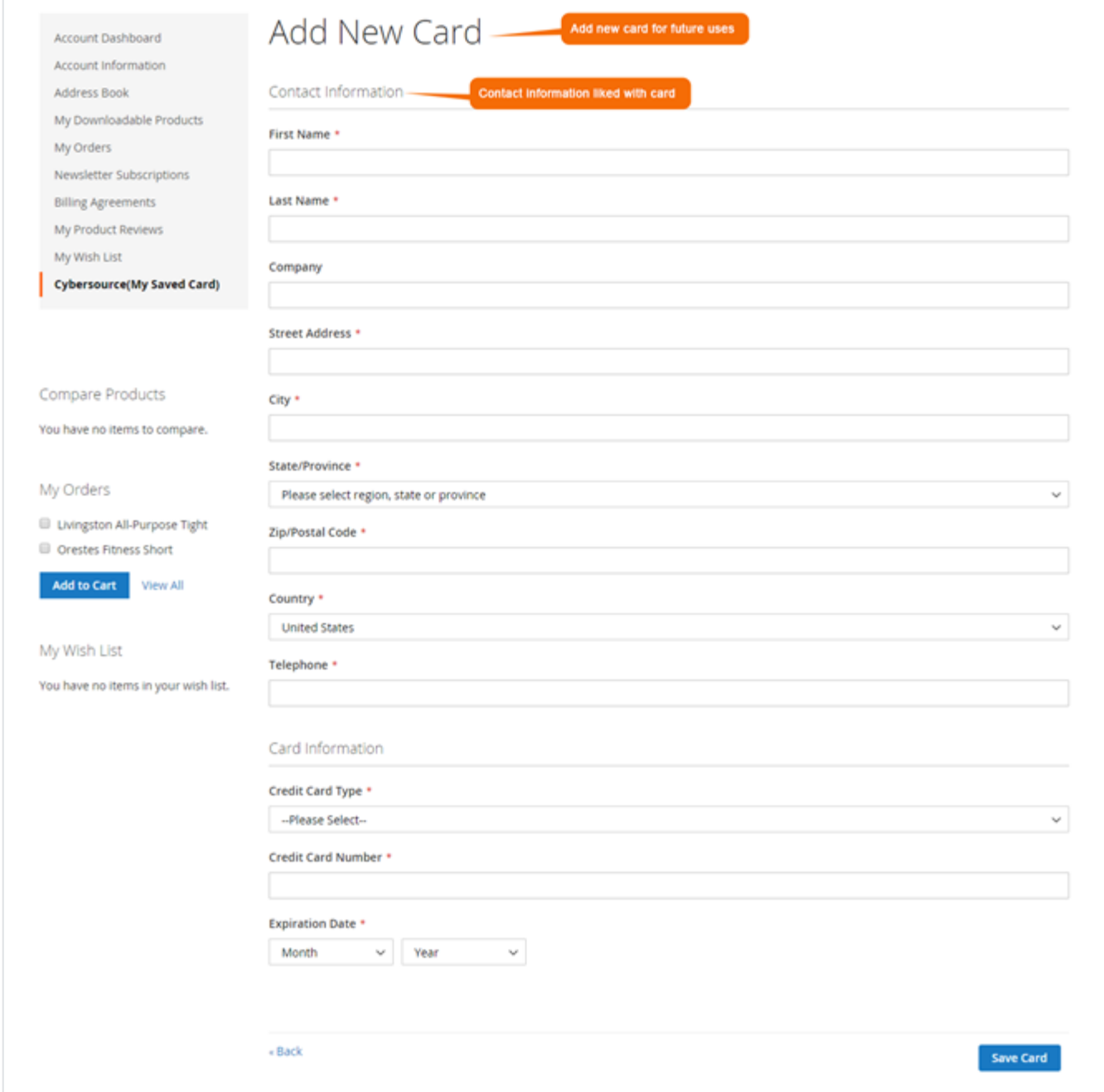

Customer will also have button to add new card, which will head to add new card form, which needs to filed with customer billing address and card details.

### <span id="page-10-0"></span>CyberSource Payment: Use Saved Card for checkout

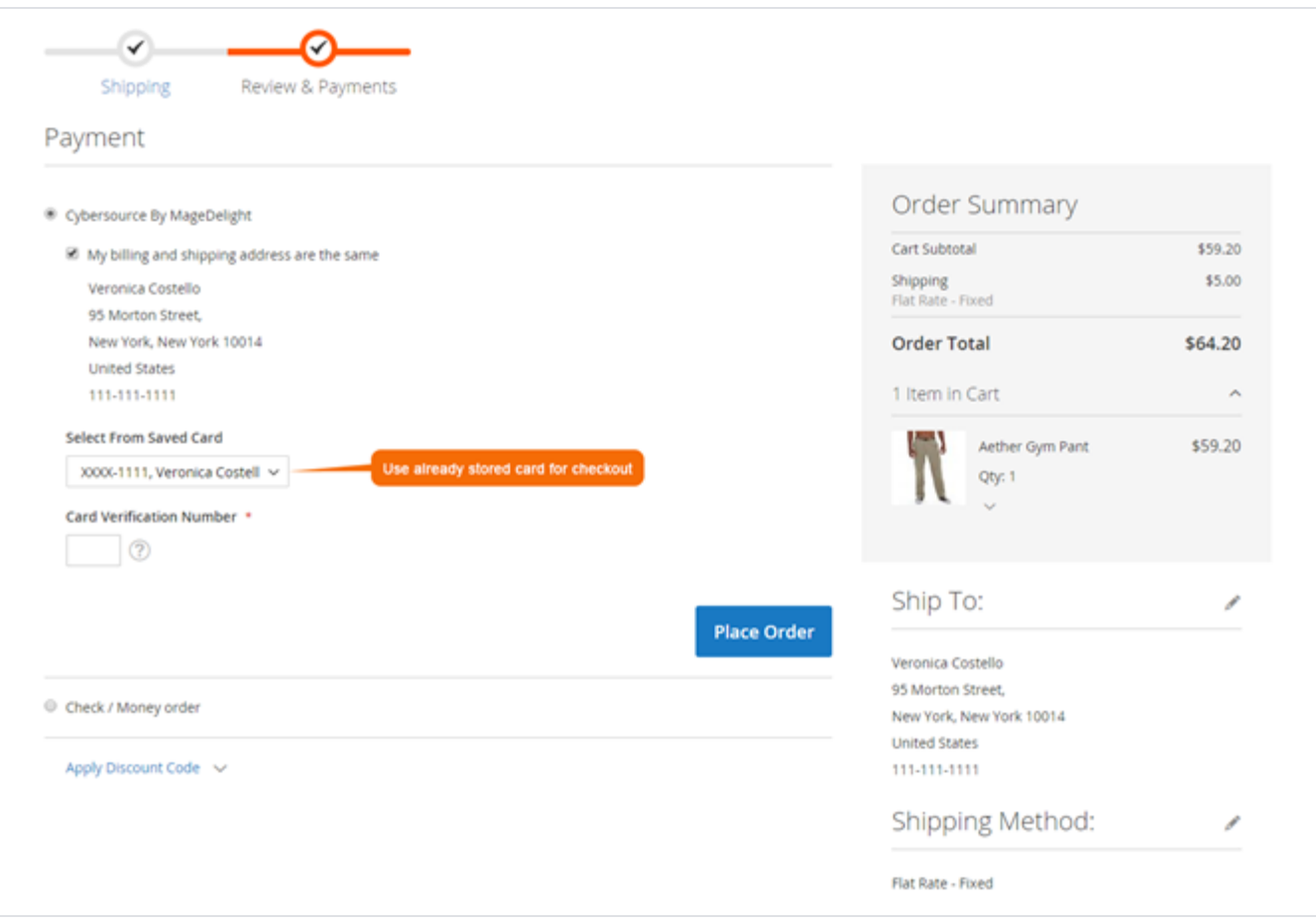

If customer have already saved card with CyberSource payment, they can use to pay for order at the time of checkout. For checkout on payment step there would be a list of stored card from where customer can select the one from list and pay for order to selected saved card.

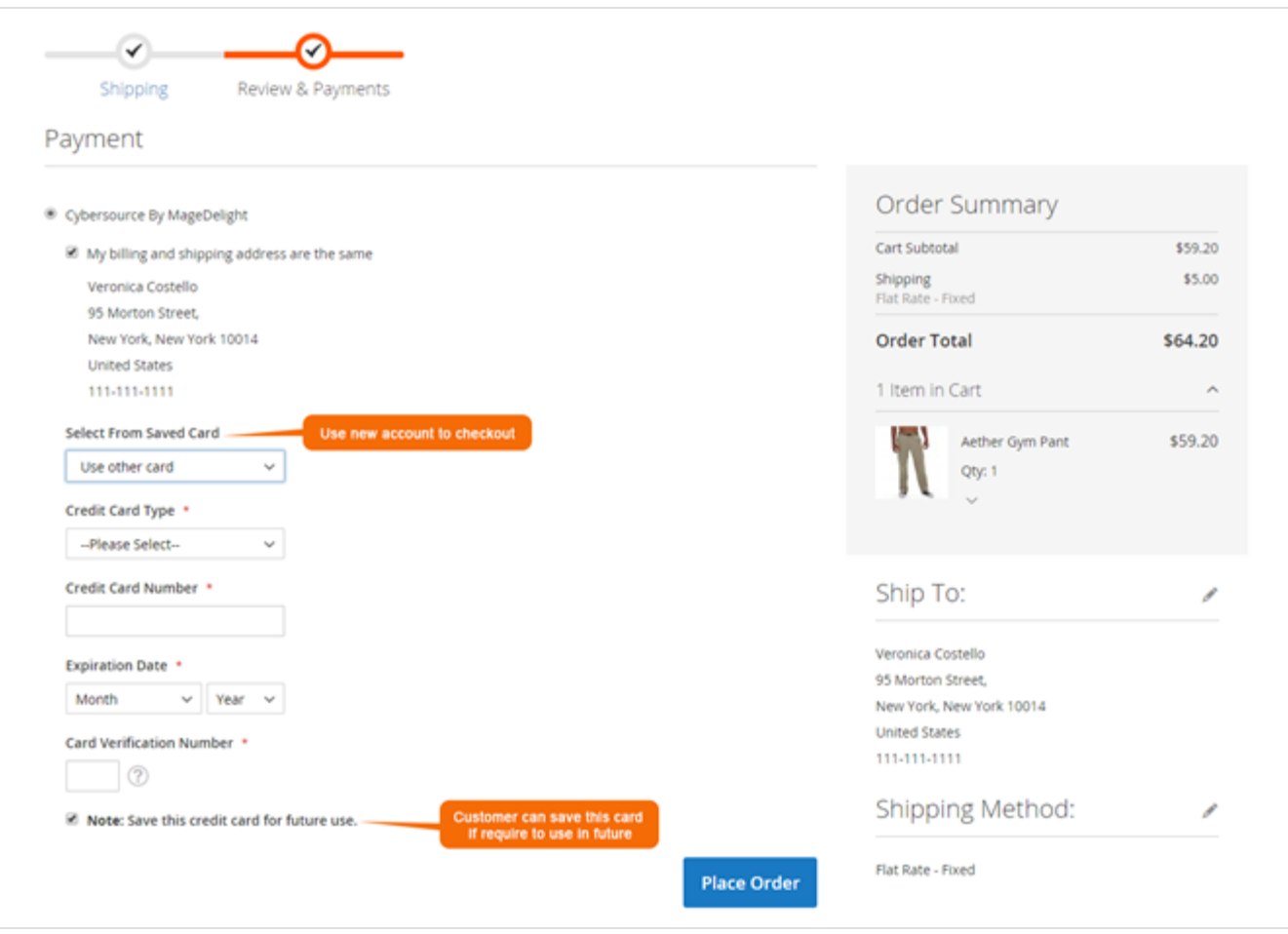

There is also an option to user other card if customer don't want to user form saved card or if customer don't have any sore card. If card save option is set optional, customer will have choose to save card or not.

## <span id="page-12-0"></span>Demo

[Click here](http://cybersource.m2.demo.magedelight.com) to visit frontend.

[Click here](http://cybersource.m2.demo.magedelight.com/admin/) to visit backend admin panel.

<span id="page-12-1"></span>FAQs

[Click here](https://www.magedelight.com/faqs) to visit FAQs.

<span id="page-12-2"></span>Support

<span id="page-12-3"></span>[Click here](http://support.magedelight.com) to raise a support ticket using your MageDelight account. Additional Services

[Click here](https://www.magedelight.com/services.html) to get the customized solution for this extension.

**Thank you for choosing [MageDelight!](https://www.magedelight.com/)**